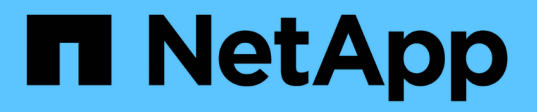

## **Déployez les dérecommandations de classification BlueXP**

BlueXP classification

NetApp June 14, 2024

This PDF was generated from https://docs.netapp.com/fr-fr/bluexp-classification/task-deploy-multi-hostinstall-dark-site.html on June 14, 2024. Always check docs.netapp.com for the latest.

# **Sommaire**

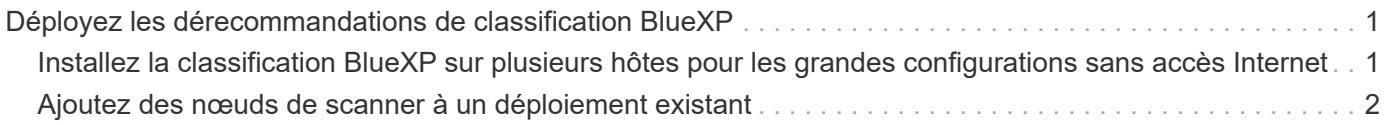

## <span id="page-2-0"></span>**Déployez les dérecommandations de classification BlueXP**

## <span id="page-2-1"></span>**Installez la classification BlueXP sur plusieurs hôtes pour les grandes configurations sans accès Internet**

Suivez ces étapes pour installer la classification BlueXP sur plusieurs hôtes d'un site sur site qui ne dispose pas d'un accès à Internet, également appelé *mode privé*. Ce type d'installation est parfait pour vos sites sécurisés.

Dans le cas de configurations très volumineuses qui permettent d'analyser des pétaoctets de données sur des sites sans accès à Internet, vous pouvez inclure plusieurs hôtes pour fournir une puissance de traitement supplémentaire. Lors de l'utilisation de plusieurs systèmes hôtes, le système principal est appelé le *Manager node* et les systèmes supplémentaires qui fournissent une puissance de traitement supplémentaire sont appelés *scanner nodes*.

Suivez ces étapes lors de l'installation du logiciel de classification BlueXP sur plusieurs hôtes sur site dans un environnement hors ligne.

**REMARQUE** ces informations ne concernent que les versions 1.30 et antérieures de l'héritage de classification BlueXP.

#### **Ce dont vous avez besoin**

- Vérifiez que tous vos systèmes Linux pour les nœuds Manager et scanner répondent aux exigences de l'hôte.
- Vérifiez que vous avez installé les deux packages logiciels prérequis (Docker Engine ou Podman et Python 3).
- Assurez-vous que vous disposez des privilèges root sur les systèmes Linux.
- Vérifiez que votre environnement hors ligne dispose des autorisations et de la connectivité requises.
- Vous devez disposer des adresses IP des hôtes du nœud de scanner que vous prévoyez d'utiliser.
- Les ports et protocoles suivants doivent être activés sur tous les hôtes :

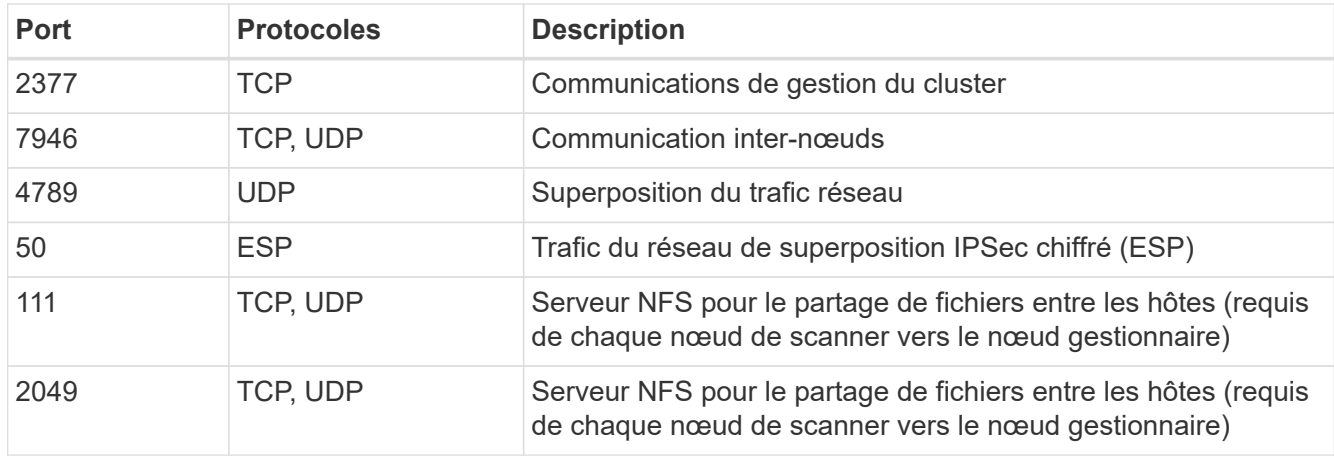

#### **Étapes**

- 1. Suivez les étapes 1 à 8 du ["Installation avec un seul hôte"](https://docs.netapp.com/fr-fr/bluexp-classification/task-deploy-compliance-dark-site.html#single-host-installation-for-typical-configurations) sur le nœud gestionnaire.
- 2. Comme indiqué à l'étape 9, lorsque le programme d'installation vous le demande, vous pouvez entrer les valeurs requises dans une série d'invites, ou vous pouvez fournir les paramètres requis comme arguments de ligne de commande au programme d'installation.

En plus des variables disponibles pour une installation à un seul hôte, une nouvelle option **-n <node\_ip>** est utilisée pour spécifier les adresses IP des nœuds du scanner. Plusieurs adresses IP de nœud sont séparées par une virgule.

Par exemple, cette commande ajoute 3 nœuds de scanner :

```
sudo ./install.sh -a <account id> -c <client id> -t <user token> --host
<ds_host> --manager-host <cm_host> -n <node_ip1>,<node_ip2>,<node_ip3> --no
-proxy --darksite
```
- 3. Avant la fin de l'installation du nœud Manager, une boîte de dialogue affiche la commande d'installation requise pour les nœuds du scanner. Copiez la commande (par exemple : sudo ./node install.sh -m 10.11.12.13 -t ABCDEF-1-3u69m1-1s35212) et enregistrez-le dans un fichier texte.
- 4. Sur **chaque hôte de nœud du scanner** :
	- a. Copiez le fichier d'installation de Data Sense (**cc\_onsite\_installer.tar.gz**) sur la machine hôte.
	- b. Décompressez le fichier d'installation.
	- c. Collez et exécutez la commande que vous avez copiée à l'étape 3.

Une fois l'installation terminée sur tous les nœuds du scanner et qu'ils ont été associés au nœud du gestionnaire, l'installation du nœud du gestionnaire se termine également.

#### **Résultat**

Le programme d'installation de classification BlueXP termine l'installation des packages et enregistre l'installation. L'installation peut prendre entre 15 et 25 minutes.

#### **Et la suite**

Dans la page Configuration, vous pouvez sélectionner local ["Clusters ONTAP sur site"](https://docs.netapp.com/fr-fr/bluexp-classification/task-getting-started-compliance.html) et locales ["les bases de](https://docs.netapp.com/fr-fr/bluexp-classification/task-scanning-databases.html) [données"](https://docs.netapp.com/fr-fr/bluexp-classification/task-scanning-databases.html) que vous voulez numériser.

### <span id="page-3-0"></span>**Ajoutez des nœuds de scanner à un déploiement existant**

Vous pouvez ajouter des nœuds scanner à un déploiement existant sur un hôte Linux avec accès Internet.

Vous pouvez ajouter d'autres nœuds de numérisation si vous trouvez que vous avez besoin d'une puissance de traitement plus élevée pour numériser vos sources de données. Vous pouvez ajouter les nœuds du scanner immédiatement après avoir installé le nœud du gestionnaire, ou vous pouvez ajouter un nœud du scanner ultérieurement. Par exemple, si vous réalisez que la quantité de données de l'une de vos sources de données a doublé ou triplé au bout de 6 mois, vous pouvez ajouter un nouveau nœud du scanner pour faciliter l'analyse des données.

**REMARQUE** ces informations ne concernent que les versions 1.30 et antérieures de l'héritage de classification BlueXP.

Il existe deux façons d'ajouter des nœuds de scanner supplémentaires :

- ajoutez un nœud pour faciliter la numérisation de toutes les sources de données
- ajout d'un nœud pour faciliter l'analyse d'une source de données spécifique ou d'un groupe spécifique de sources de données (généralement basé sur l'emplacement)

Par défaut, tous les nouveaux nœuds de scanner que vous ajoutez sont ajoutés au pool général de ressources de numérisation. Il s'agit du « groupe de scanner par défaut ». Dans l'image ci-dessous, il y a 1 nœud Manager et 3 nœuds de scanner dans le groupe « par défaut » qui sont tous des données de numérisation provenant des 6 sources de données.

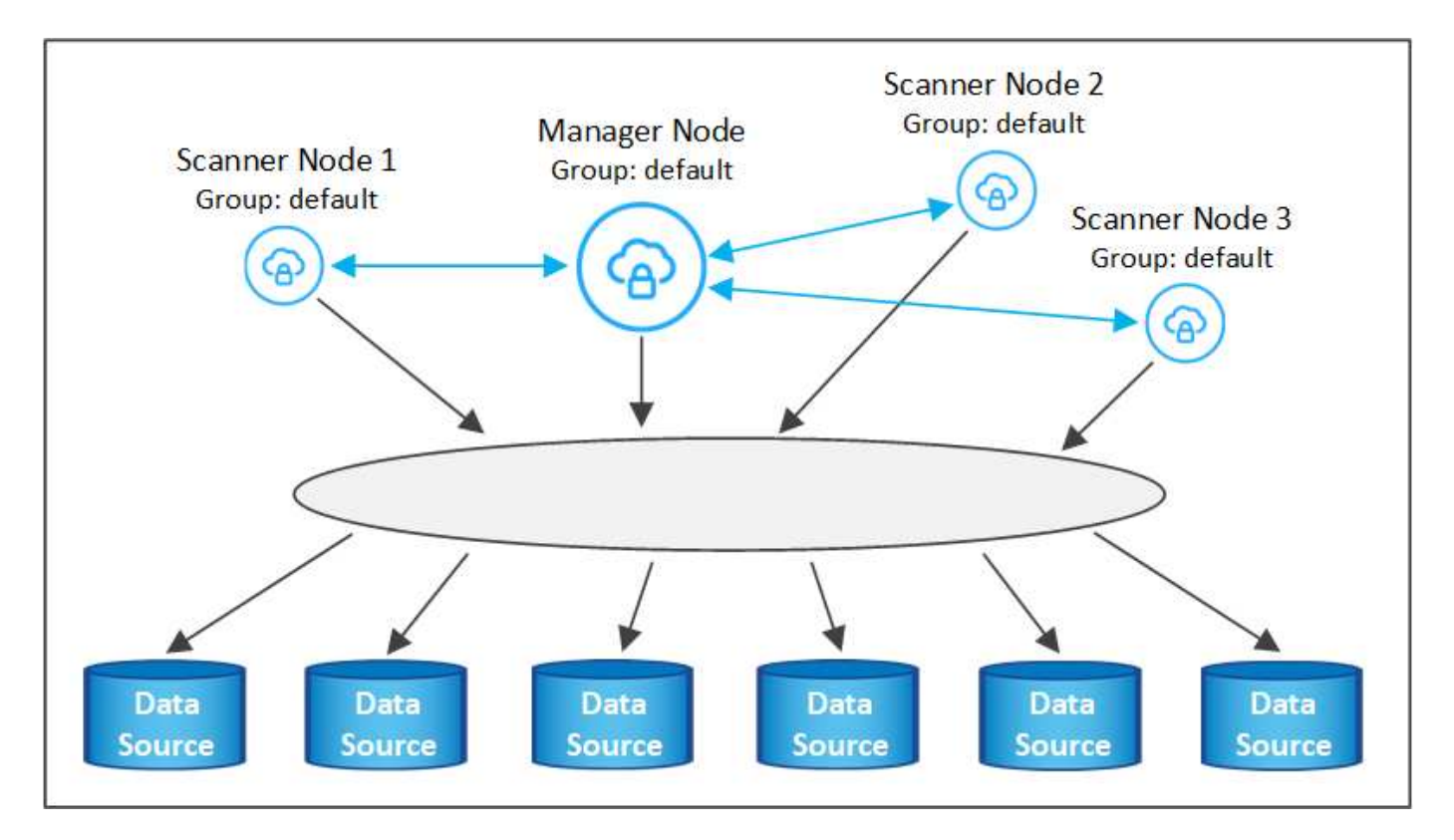

Si vous souhaitez analyser certaines sources de données par des nœuds de scanner qui sont physiquement plus proches des sources de données, vous pouvez définir un nœud de scanner, ou un groupe de nœuds de scanner, pour analyser une source de données spécifique ou un groupe de sources de données. Dans l'image ci-dessous, il y a 1 nœud Manager et 3 nœuds scanner.

- Le nœud Manager se trouve dans le groupe « par défaut » et il analyse 1 source de données
- Le nœud du scanner 1 se trouve dans le groupe États-unis et analyse 2 sources de données
- Les nœuds du scanner 2 et 3 se trouvent dans le groupe « europe » et partagent les tâches de numérisation pour 3 sources de données

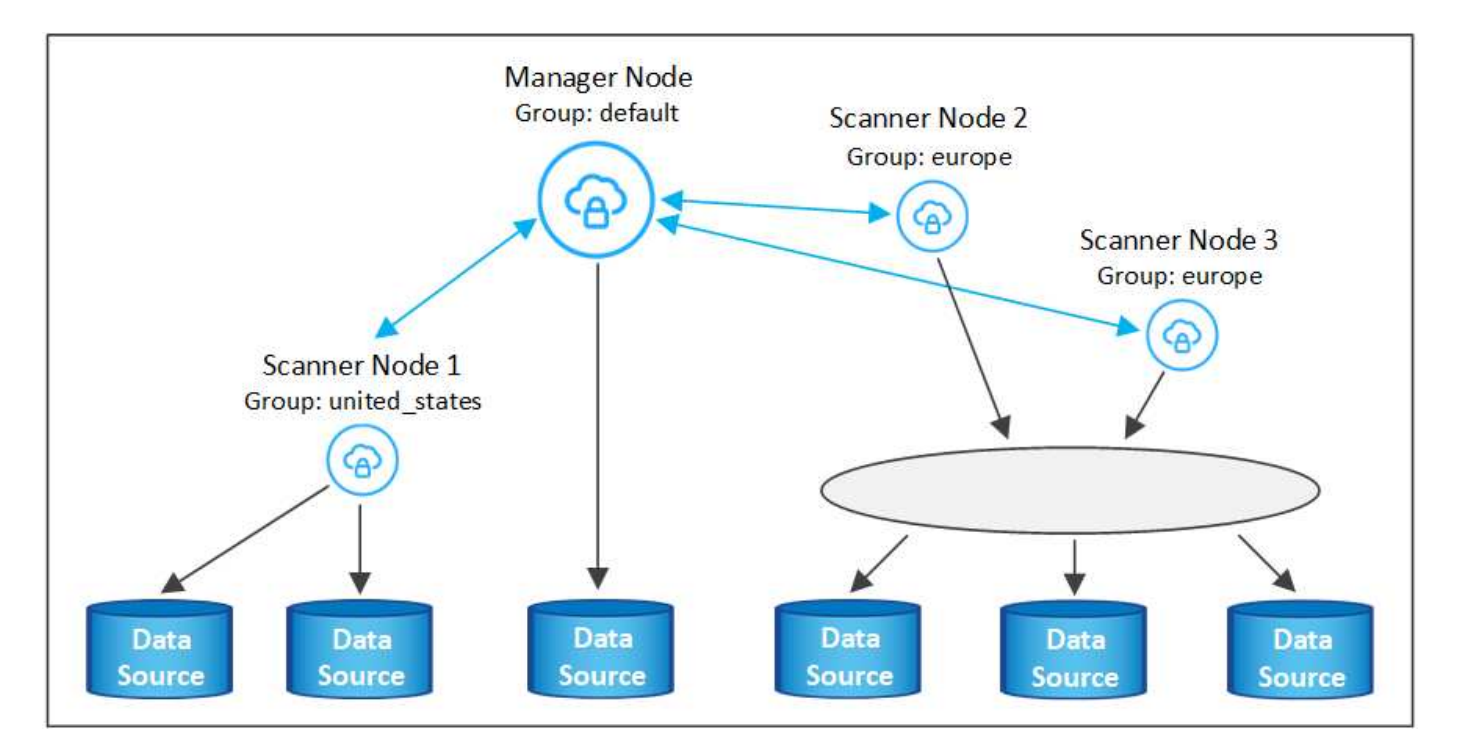

Les groupes d'analyse de classification BlueXP peuvent être définis comme des zones géographiques distinctes où vos données sont stockées. Vous pouvez déployer plusieurs nœuds d'analyse de classification BlueXP à travers le monde et choisir un groupe de scanner pour chaque nœud. De cette façon, chaque nœud du scanner analyse les données qui lui sont les plus proches. Plus le nœud du scanner est proche des données, mieux c'est, car il réduit la latence du réseau autant que possible lors de l'acquisition des données.

Vous pouvez choisir les groupes de scanner à ajouter à la classification BlueXP et choisir leur nom. La classification BlueXP n'applique pas qu'un nœud mappé à un groupe de scanner nommé « europe » soit déployé en Europe.

Pour installer d'autres nœuds d'analyse de classification BlueXP, procédez comme suit :

- 1. Préparez les systèmes hôtes Linux qui feront office de nœuds de scanner
- 2. Téléchargez le logiciel Data Sense sur ces systèmes Linux
- 3. Exécutez une commande sur le nœud Manager pour identifier les nœuds du scanner
- 4. Suivez les étapes de déploiement du logiciel sur les nœuds du scanner (et définissez éventuellement un « groupe de scanner » pour certains nœuds du scanner).
- 5. Si vous avez défini un scanner group, sur le nœud Manager :
	- a. Ouvrez le fichier « environnement\_de\_travail\_vers\_scanner\_groupe\_config.yml » et définissez les environnements de travail qui seront analysés par chaque groupe de scanner
	- b. Exécutez le script suivant pour enregistrer ces informations de mappage avec tous les nœuds du scanner: update we scanner group from config file.sh

#### **Ce dont vous avez besoin**

- Vérifiez que tous vos systèmes Linux pour les nœuds scanner répondent aux exigences de l'hôte.
- Vérifier que les deux logiciels prérequis sont installés sur les systèmes (Docker Engine ou Podman et Python 3).
- Assurez-vous que vous disposez des privilèges root sur les systèmes Linux.
- Vérifiez que votre environnement dispose des autorisations et de la connectivité requises.
- Vous devez disposer des adresses IP des hôtes du nœud scanner que vous ajoutez.
- Vous devez disposer de l'adresse IP du système hôte du nœud BlueXP classification Manager
- Vous devez disposer de l'adresse IP ou du nom d'hôte du système Connector, de votre ID de compte NetApp, de votre ID de client Connector et du jeton d'accès utilisateur. Si vous prévoyez d'utiliser des groupes de scanner, vous devrez connaître l'ID de l'environnement de travail pour chaque source de données de votre compte. Voir *étapes préalables* ci-dessous pour obtenir ces informations.

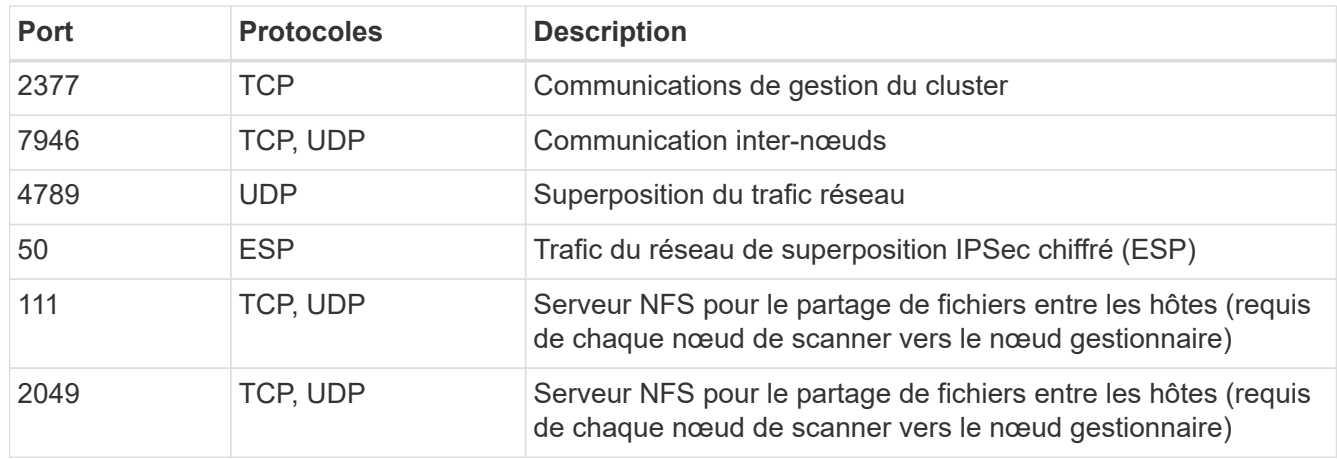

• Les ports et protocoles suivants doivent être activés sur tous les hôtes :

• Si vous utilisez firewalld Sur vos machines de classification BlueXP, nous vous recommandons de l'activer avant d'installer la classification BlueXP. Exécutez les commandes suivantes pour configurer firewalld Pour qu'il soit compatible avec la classification BlueXP :

```
firewall-cmd --permanent --add-service=http
firewall-cmd --permanent --add-service=https
firewall-cmd --permanent --add-port=80/tcp
firewall-cmd --permanent --add-port=8080/tcp
firewall-cmd --permanent --add-port=443/tcp
firewall-cmd --permanent --add-port=2377/tcp
firewall-cmd --permanent --add-port=7946/udp
firewall-cmd --permanent --add-port=7946/tcp
firewall-cmd --permanent --add-port=4789/udp
firewall-cmd --reload
```
Notez que vous devez redémarrer Docker ou Podman chaque fois que vous activez ou mettez à jour firewalld paramètres.

#### **Étapes préalables**

Procédez comme suit pour obtenir l'ID de compte NetApp, l'ID client Connector, le nom du serveur Connector et le jeton d'accès utilisateur nécessaires à l'ajout de nœuds de scanner.

1. Dans la barre de menus BlueXP, cliquez sur **compte > gérer les comptes**.

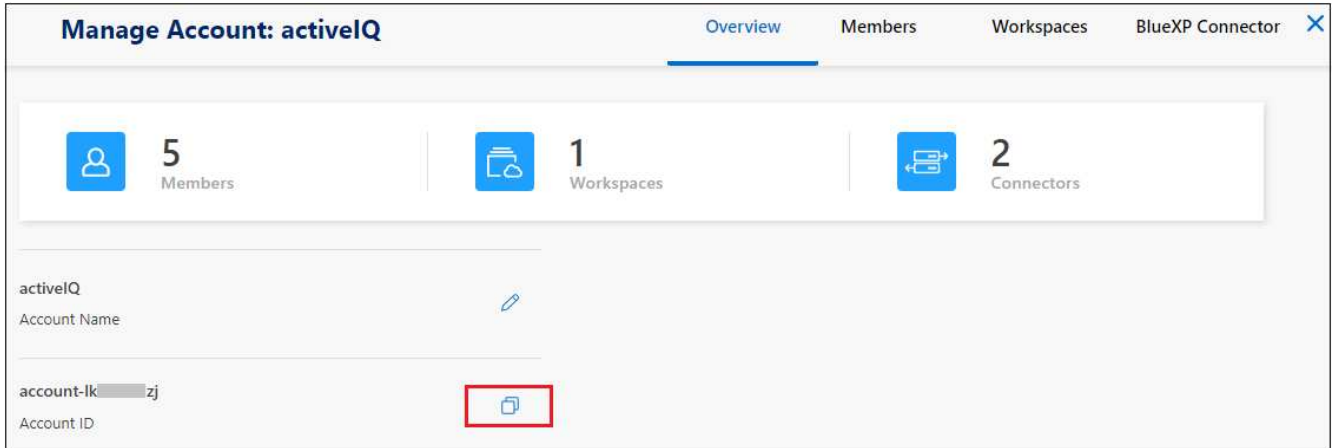

- 2. Copiez le *ID de compte*.
- 3. Dans la barre de menus BlueXP, cliquez sur **aide > support > connecteur BlueXP**.

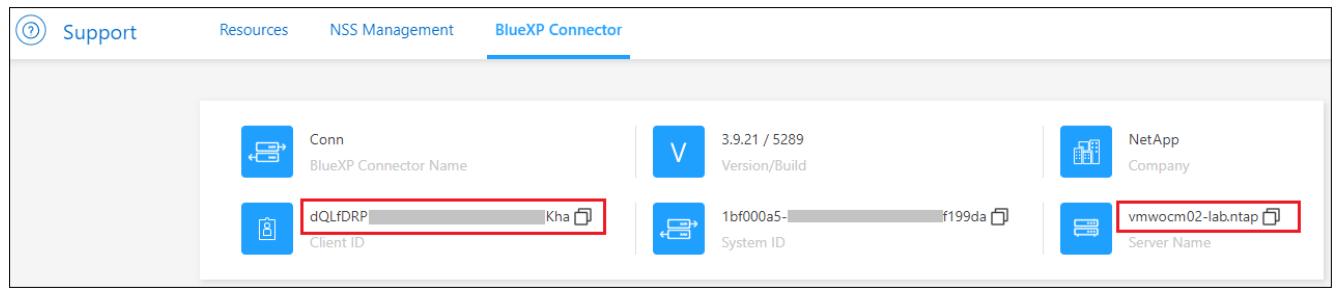

- 4. Copiez le connecteur *ID client* et le *Nom du serveur*.
- 5. Si vous prévoyez d'utiliser des groupes de scanner, dans l'onglet Configuration de la classification BlueXP, copiez l'ID d'environnement de travail de chaque environnement de travail que vous prévoyez d'ajouter à un groupe de scanner.

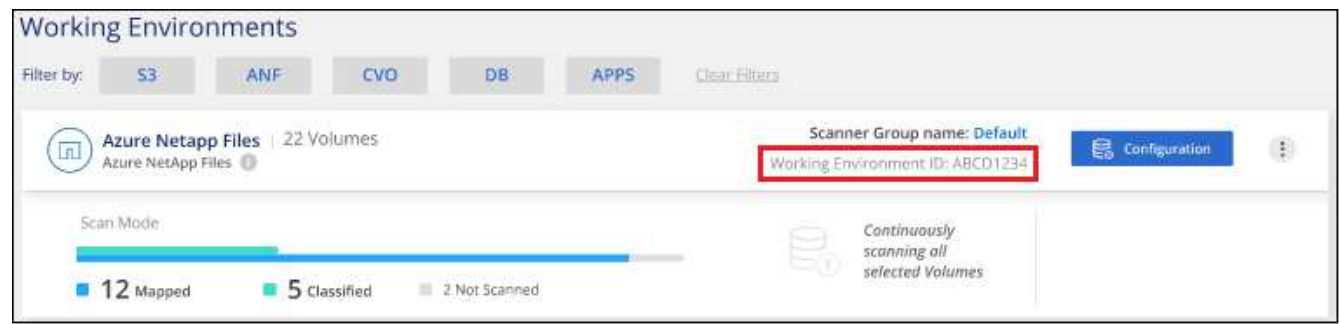

6. Accédez au ["API Documentation Developer Hub"](https://services.cloud.netapp.com/developer-hub) Et cliquez sur **Apprenez à vous authentifier**.

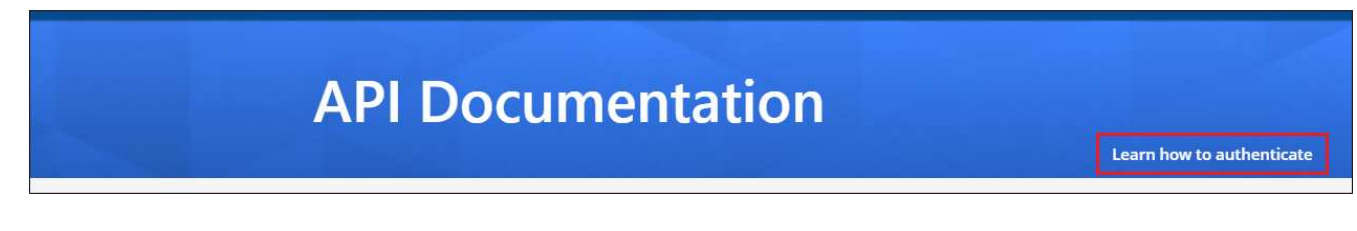

- 7. Suivez les instructions d'authentification, en utilisant le nom d'utilisateur et le mot de passe de l'administrateur du compte dans les paramètres "nom d'utilisateur" et "mot de passe".
- 8. Copiez ensuite le *jeton d'accès* de la réponse.

#### **Étapes**

1. Sur le nœud du gestionnaire de classification BlueXP, exécutez le script « add\_scanner\_node.sh ». Par exemple, cette commande ajoute 2 nœuds de scanner :

sudo ./add scanner node.sh -a <account id> -c <client id> -m <cm host> -h <ds manager ip> -n <node private ip 1,node private ip 2> -t <user token>

Valeurs variables :

- *Account\_ID* = ID du compte NetApp
- *Client\_ID* = connecteur client ID (ajoutez le suffixe "clients" à l'ID client que vous avez copié dans les étapes préalables)
- *Cm\_host* = adresse IP ou nom d'hôte du système de connecteurs
- *Ds\_Manager\_ip* = adresse IP privée du système de nœuds BlueXP classification Manager
- *Node\_private\_ip* = adresses IP des systèmes de nœuds du scanner de classification BlueXP (les adresses IP de plusieurs nœuds du scanner sont séparées par une virgule)
- *User\_token* = jeton d'accès utilisateur JWT
- 2. Avant la fin du script add\_scanner\_node, une boîte de dialogue affiche la commande d'installation requise pour les nœuds du scanner. Copiez la commande (par exemple : sudo ./node\_install.sh -m 10.11.12.13 -t ABCDEF1s35212 -u red95467j) et enregistrez-le dans un fichier texte.

#### 3. Sur **chaque hôte de nœud du scanner** :

- a. Copiez le fichier d'installation de Data Sense (**DATASENNSE-INSTALLER-<version>.tar.gz**) sur la machine hôte (à l'aide de scp ou une autre méthode).
- b. Décompressez le fichier d'installation.
- c. Collez et exécutez la commande que vous avez copiée à l'étape 2.
- d. Si vous souhaitez ajouter un nœud de scanner à un « scanner group », ajoutez le paramètre **-r <scanner\_group\_name>** à la commande. Sinon, le nœud du scanner est ajouté au groupe « défaut ».

Une fois l'installation terminée sur tous les nœuds du scanner et qu'ils ont été associés au nœud du gestionnaire, le script « Add scanner node.sh » se termine également. L'installation peut prendre entre 10 et 20 minutes.

- 4. Si vous avez ajouté des nœuds de scanner à un scanner group, revenez au nœud Manager et effectuez les 2 tâches suivantes :
	- a. Ouvrez le fichier «

/opt/netapp/config/custom\_configuration/working\_Environment\_to\_scanner\_group\_config.yml » et entrez le mappage pour lequel les groupes de scanner vont analyser des environnements de travail spécifiques. Vous devez avoir l'ID *Working Environment* pour chaque source de données. Par exemple, les entrées suivantes ajoutent 2 environnements de travail au groupe de scanner « europe » et 2 au groupe de scanner « united\_States » :

```
scanner groups:
 europe:
     working_environments:
     - "working environment id1"
     - "working environment id2"
 united_states:
     working_environments:
     - "working environment id3"
     - "working environment id4"
```
Tout environnement de travail qui n'est pas ajouté à la liste est analysé par le groupe « par défaut ». Vous devez avoir au moins un gestionnaire ou un nœud de scanner dans le groupe « par défaut ».

b. Exécutez le script suivant pour enregistrer ces informations de mappage avec tous les nœuds du scanner :

```
/opt/netapp/Datasense/tools/update_we_scanner_group_from_config_file.sh
```
#### **Résultat**

La classification BlueXP est configurée avec des nœuds Manager et scanner pour analyser toutes vos sources de données.

#### **Et la suite**

Dans la page Configuration, vous pouvez sélectionner les sources de données que vous souhaitez numériser, si vous ne l'avez pas déjà fait. Si vous avez créé des groupes de scanner, chaque source de données est analysée par les nœuds du scanner dans le groupe correspondant.

Vous pouvez voir le nom du groupe de lecteurs pour chaque environnement de travail dans la page Configuration.

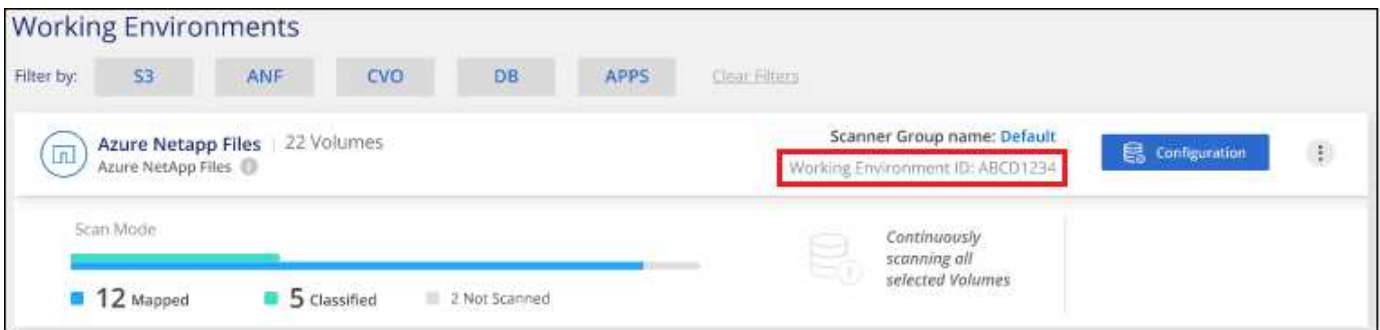

Vous pouvez également afficher la liste de tous les groupes de scanner, ainsi que l'adresse IP et l'état de chaque nœud de scanner du groupe, en bas de la page Configuration.

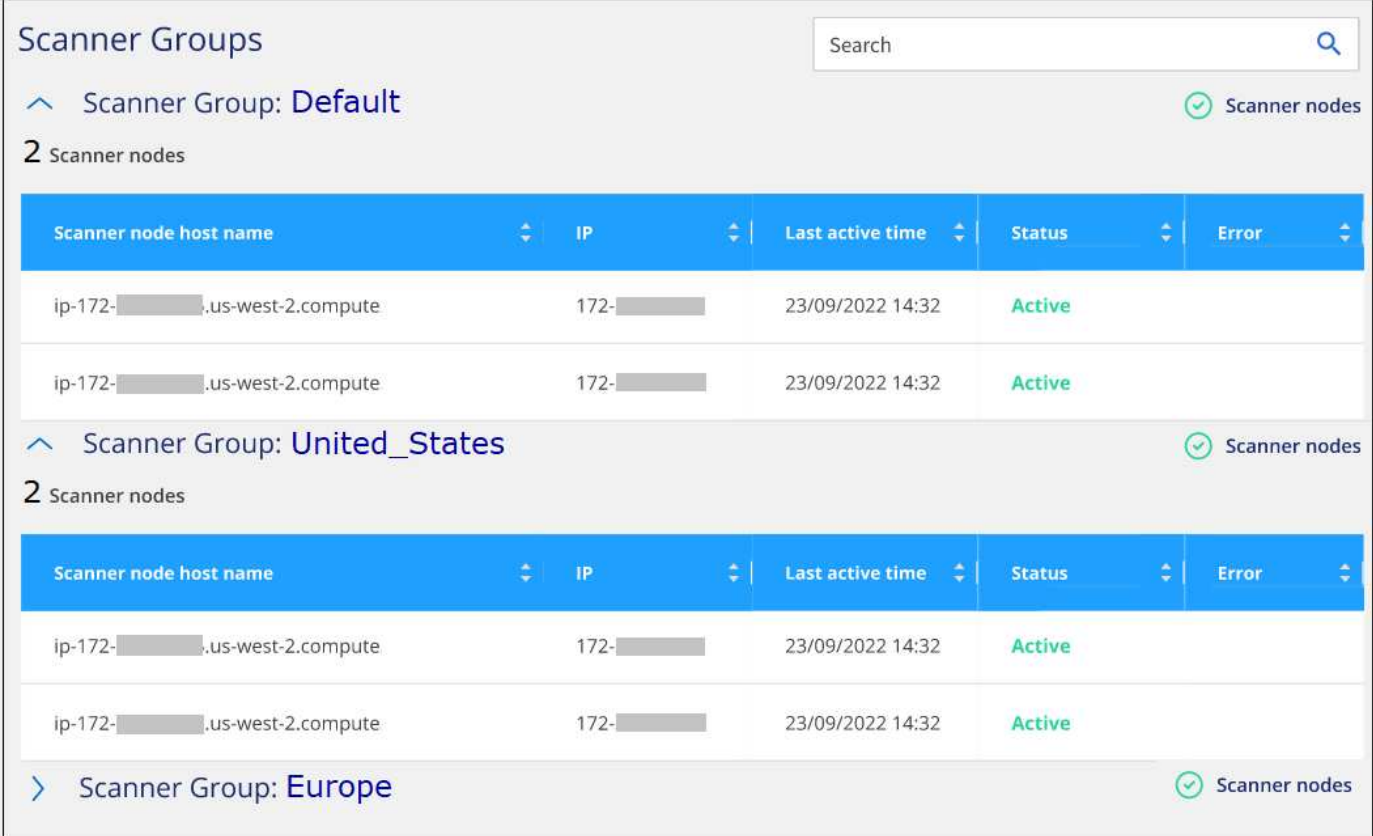

#### **Informations sur le copyright**

Copyright © 2024 NetApp, Inc. Tous droits réservés. Imprimé aux États-Unis. Aucune partie de ce document protégé par copyright ne peut être reproduite sous quelque forme que ce soit ou selon quelque méthode que ce soit (graphique, électronique ou mécanique, notamment par photocopie, enregistrement ou stockage dans un système de récupération électronique) sans l'autorisation écrite préalable du détenteur du droit de copyright.

Les logiciels dérivés des éléments NetApp protégés par copyright sont soumis à la licence et à l'avis de nonresponsabilité suivants :

CE LOGICIEL EST FOURNI PAR NETAPP « EN L'ÉTAT » ET SANS GARANTIES EXPRESSES OU TACITES, Y COMPRIS LES GARANTIES TACITES DE QUALITÉ MARCHANDE ET D'ADÉQUATION À UN USAGE PARTICULIER, QUI SONT EXCLUES PAR LES PRÉSENTES. EN AUCUN CAS NETAPP NE SERA TENU POUR RESPONSABLE DE DOMMAGES DIRECTS, INDIRECTS, ACCESSOIRES, PARTICULIERS OU EXEMPLAIRES (Y COMPRIS L'ACHAT DE BIENS ET DE SERVICES DE SUBSTITUTION, LA PERTE DE JOUISSANCE, DE DONNÉES OU DE PROFITS, OU L'INTERRUPTION D'ACTIVITÉ), QUELLES QU'EN SOIENT LA CAUSE ET LA DOCTRINE DE RESPONSABILITÉ, QU'IL S'AGISSE DE RESPONSABILITÉ CONTRACTUELLE, STRICTE OU DÉLICTUELLE (Y COMPRIS LA NÉGLIGENCE OU AUTRE) DÉCOULANT DE L'UTILISATION DE CE LOGICIEL, MÊME SI LA SOCIÉTÉ A ÉTÉ INFORMÉE DE LA POSSIBILITÉ DE TELS DOMMAGES.

NetApp se réserve le droit de modifier les produits décrits dans le présent document à tout moment et sans préavis. NetApp décline toute responsabilité découlant de l'utilisation des produits décrits dans le présent document, sauf accord explicite écrit de NetApp. L'utilisation ou l'achat de ce produit ne concède pas de licence dans le cadre de droits de brevet, de droits de marque commerciale ou de tout autre droit de propriété intellectuelle de NetApp.

Le produit décrit dans ce manuel peut être protégé par un ou plusieurs brevets américains, étrangers ou par une demande en attente.

LÉGENDE DE RESTRICTION DES DROITS : L'utilisation, la duplication ou la divulgation par le gouvernement sont sujettes aux restrictions énoncées dans le sous-paragraphe (b)(3) de la clause Rights in Technical Data-Noncommercial Items du DFARS 252.227-7013 (février 2014) et du FAR 52.227-19 (décembre 2007).

Les données contenues dans les présentes se rapportent à un produit et/ou service commercial (tel que défini par la clause FAR 2.101). Il s'agit de données propriétaires de NetApp, Inc. Toutes les données techniques et tous les logiciels fournis par NetApp en vertu du présent Accord sont à caractère commercial et ont été exclusivement développés à l'aide de fonds privés. Le gouvernement des États-Unis dispose d'une licence limitée irrévocable, non exclusive, non cessible, non transférable et mondiale. Cette licence lui permet d'utiliser uniquement les données relatives au contrat du gouvernement des États-Unis d'après lequel les données lui ont été fournies ou celles qui sont nécessaires à son exécution. Sauf dispositions contraires énoncées dans les présentes, l'utilisation, la divulgation, la reproduction, la modification, l'exécution, l'affichage des données sont interdits sans avoir obtenu le consentement écrit préalable de NetApp, Inc. Les droits de licences du Département de la Défense du gouvernement des États-Unis se limitent aux droits identifiés par la clause 252.227-7015(b) du DFARS (février 2014).

#### **Informations sur les marques commerciales**

NETAPP, le logo NETAPP et les marques citées sur le site<http://www.netapp.com/TM>sont des marques déposées ou des marques commerciales de NetApp, Inc. Les autres noms de marques et de produits sont des marques commerciales de leurs propriétaires respectifs.